## INSTRUCTIVO RÀPIDO TELEPRESENCIA UNIVERSIDAD EAFIT

**1.** Ingrese dando clic al enlace:

<http://telepresencia.eafit.edu.co/flex.html?roomdirect.html&key=CC99OXRCLj5kQRa3pXMZsQZPUbw>

- y descargue el programa haciendo clic en el botón **Descargar VidyoDesktop**.
- **2.** Instale el programa descargado haciendo **doble clic** encima de éste, luego **siguiente**, **aceptar** y **finalizar**.
- **3.** El programa le pedirá **SOLO** su nombre de ingreso (el que desee), por favor ingréselo y presione el botón de **Conectar**. *Imagen a la derecha*.

Una vez hecho esto será *redirigido* a la sala de Telepresencia donde tendrá su Clase ò Reunión virtual.

Pd: Si ya tiene el programa instalado solo ábralo e ingrese al enlace del punto 1 y siga el paso 3

**NOTA:** En caso de encontrarse en una empresa u otras universidades por favor verificar con su personal técnico con anterioridad que estén abiertos los siguientes puertos en su red:

- Del 50000 al 65535 UDP
- Del 17990 al 17995 TCP
- 3306, 443 y 802

En caso de no poder realizar este procedimiento, no se puede garantizar el establecimiento de la conexión en ese tipo de lugares.

Cualquier duda podrá ser atendida mediante los siguientes conductos:

**Correo:** [telepresencia@eafit.edu.co](mailto:telepresencia@eafit.edu.co) **Teléfono:** 2619500 ext. 9079/9274

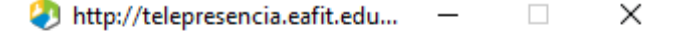

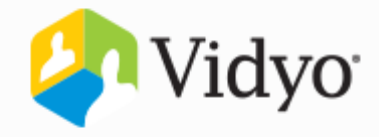

iBienvenido! Escriba su nombre antes de seleccionar una opción para unirse.

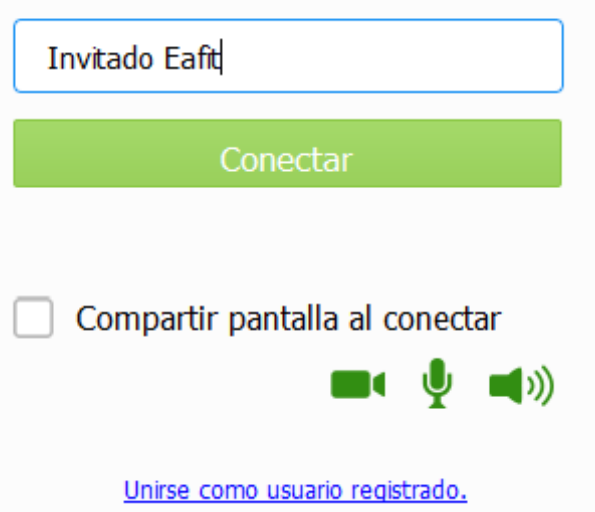

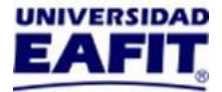